## Add Shared Mailbox New Outlook for Mac

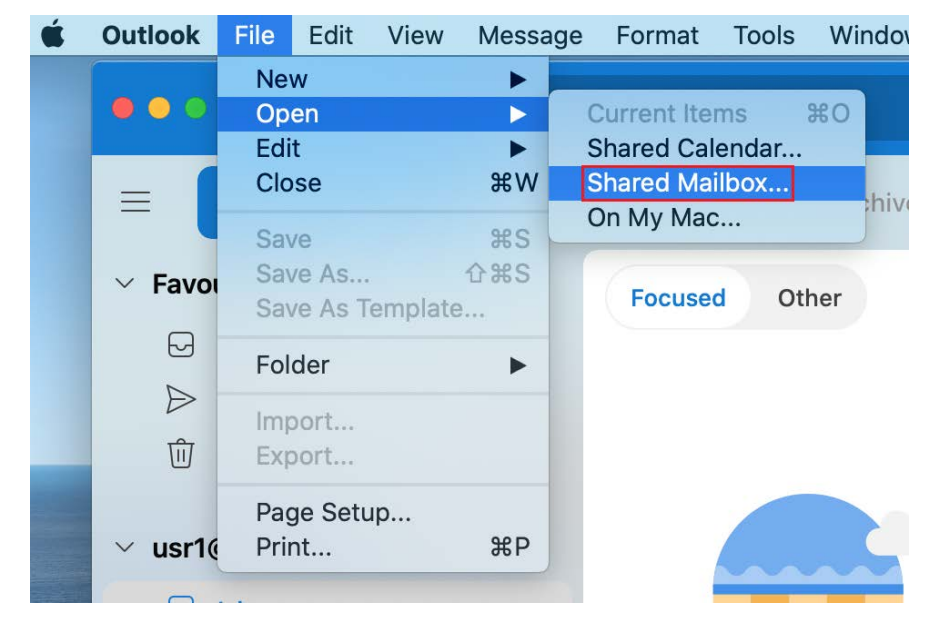

1. Click **File** > **Open**> **Shared Mailbox**

2. Enter the email address of the shared mailbox, click **Add**and the shared mailbox should appear on your folder list

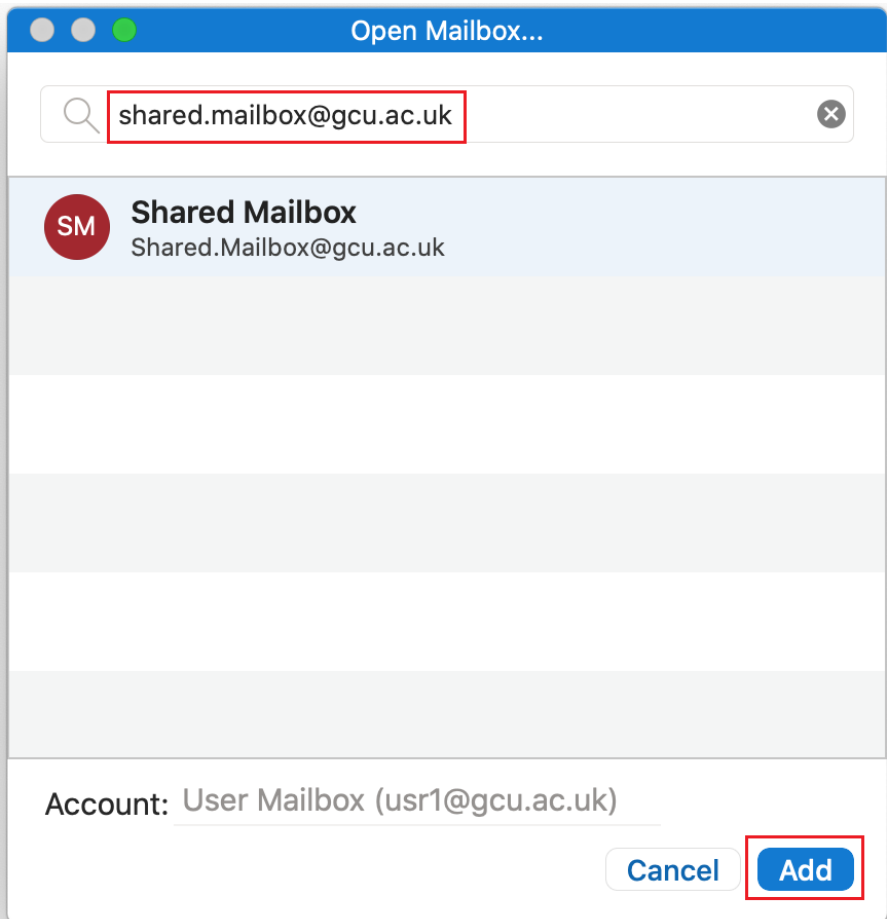